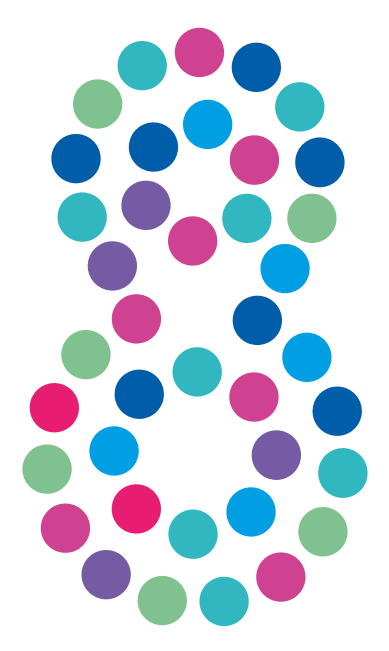

## **Klient PPPoE dla Windows 8**

Konfiguracja

Aplikacja DialNet nie działa w systemie operacyjnym Windows 8. Jego użytkownicy powinni korzystać z wbudowanego w system Klienta PPPoE, postępując zgodnie z kreatorem:

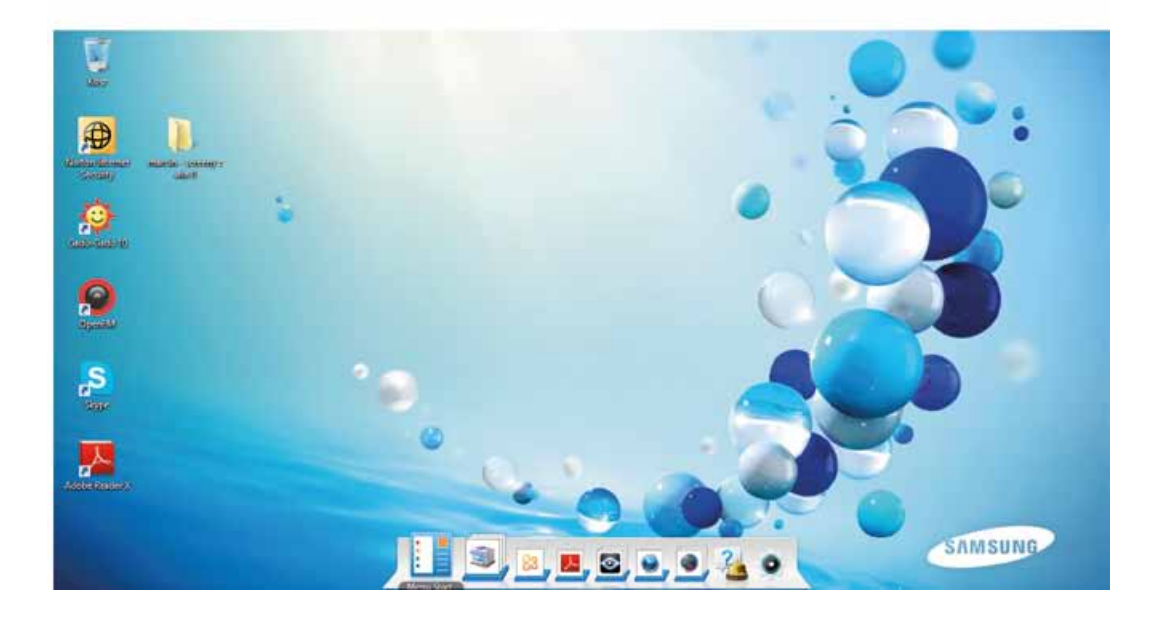

Po otworzeniu menu "Start" wybierz "Panel sterowania".

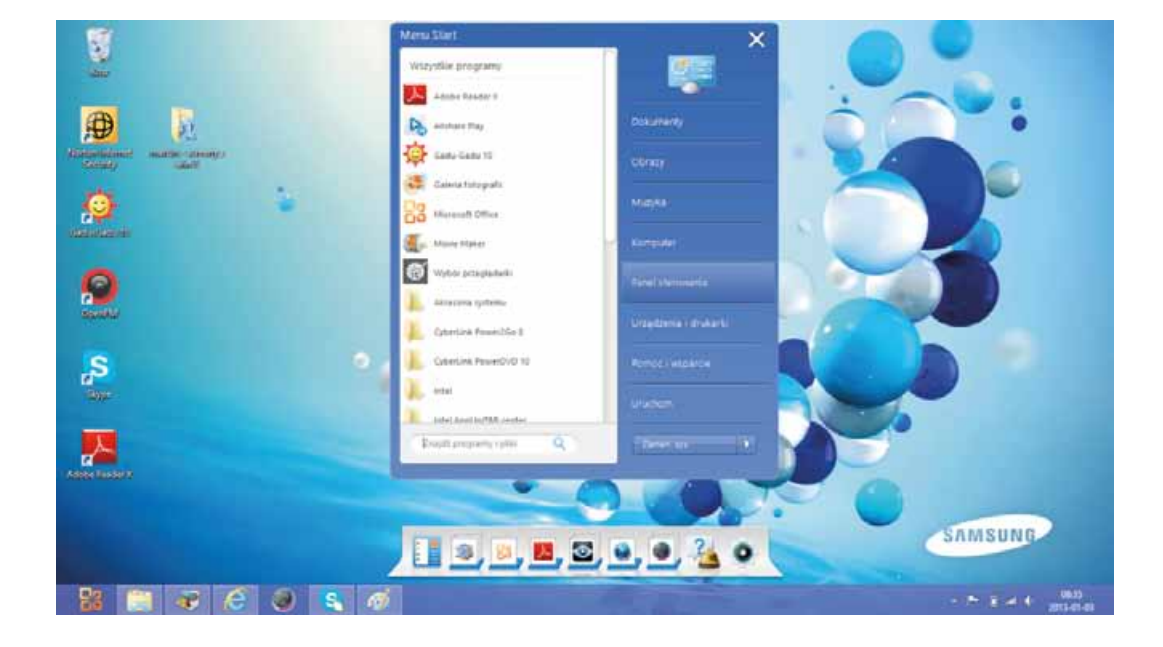

Otwórz zakładkę "Sieć i Internet".

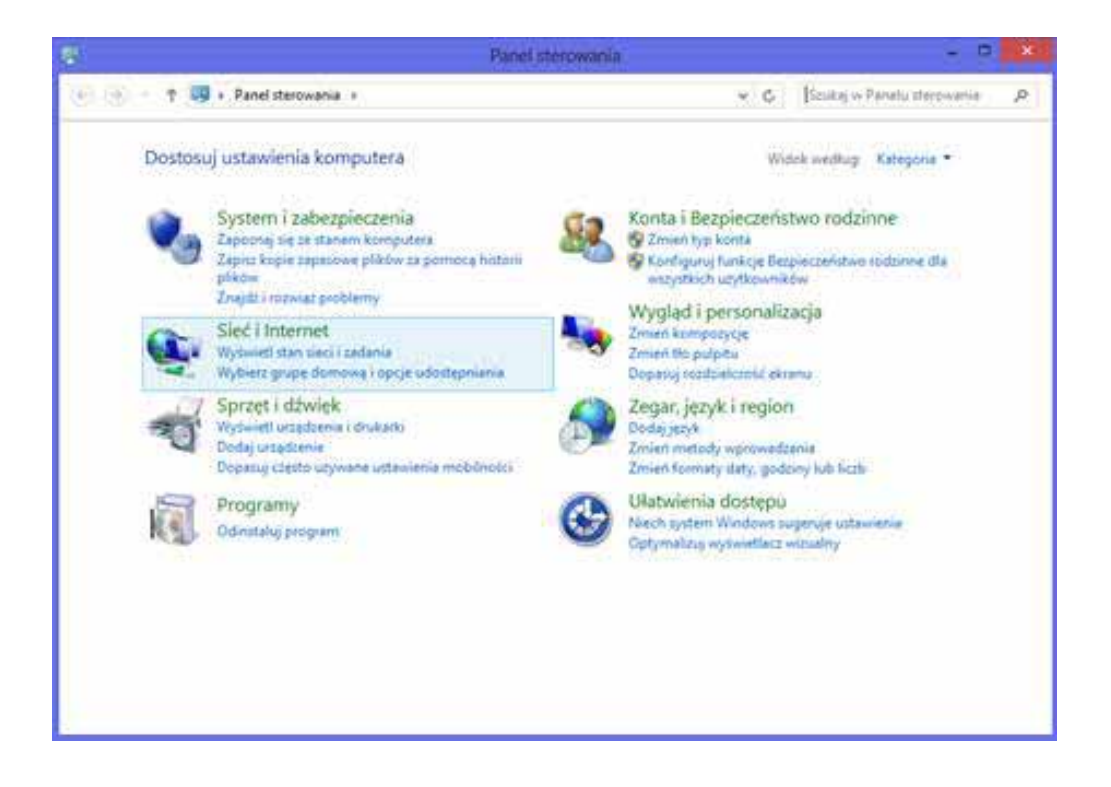

Przejdź do "Centrum sieci i udostępniania" i wybierz "Skonfiguruj nowe połączenie lub nową sieć".

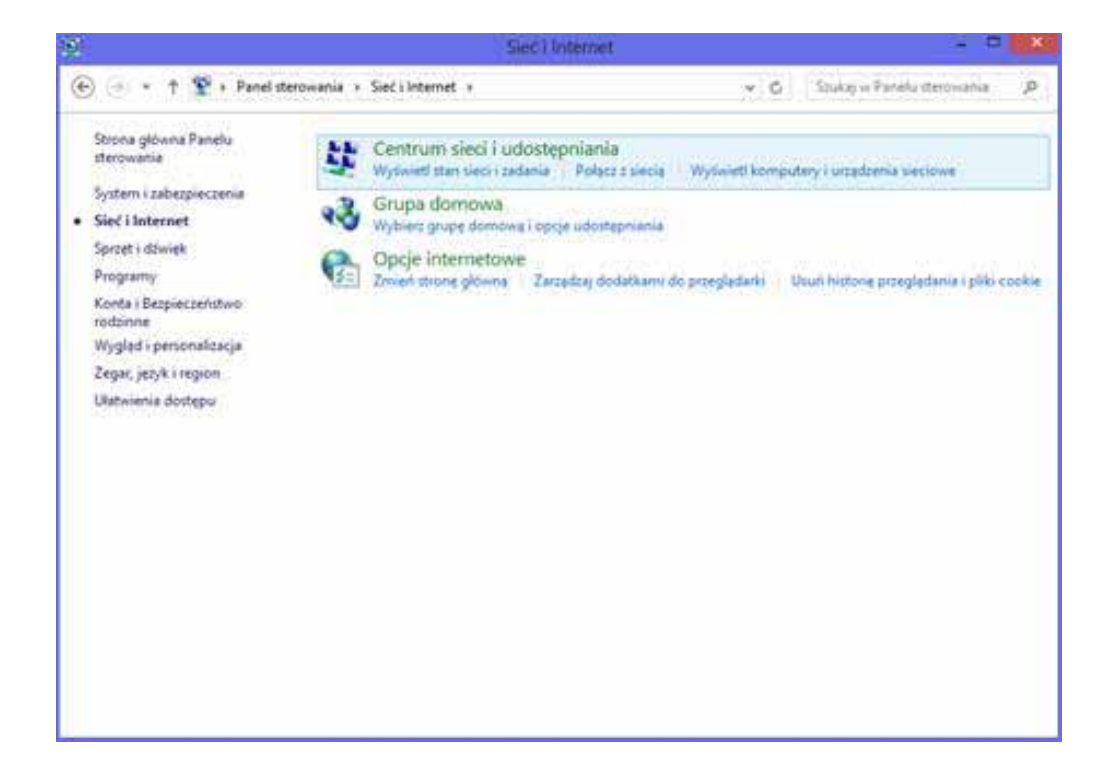

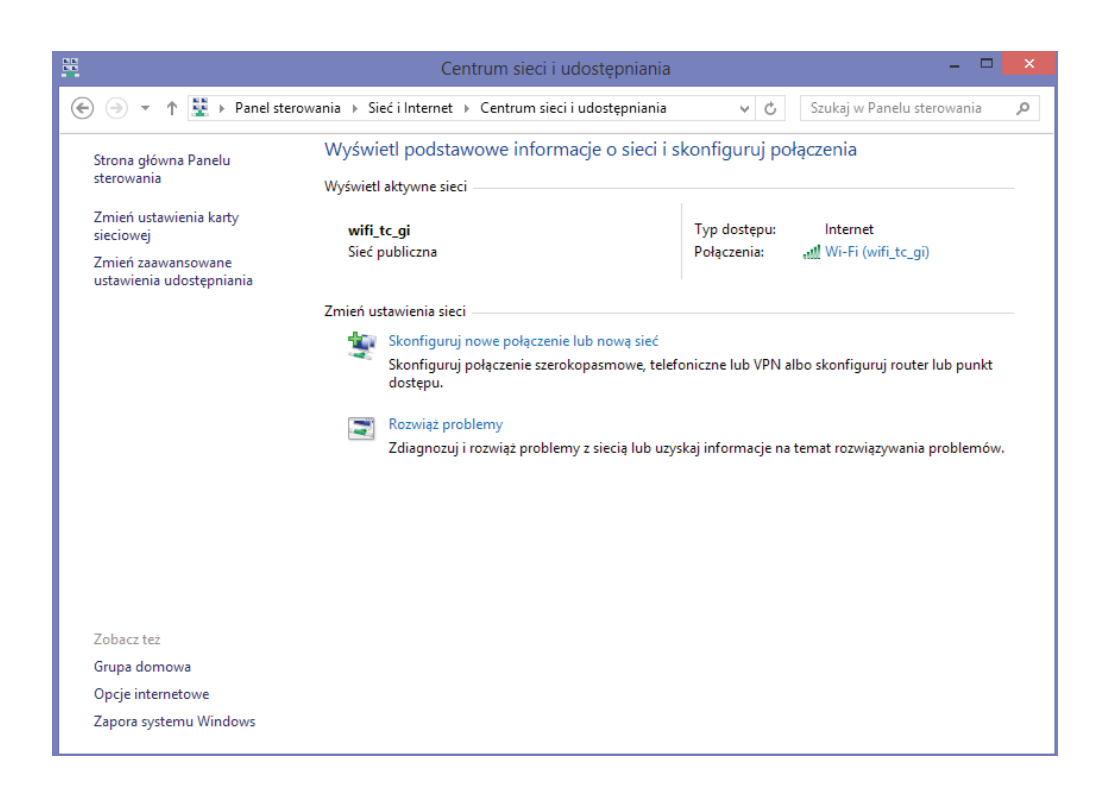

Wybierz odpowiednie opcje konfiguratora połączenia.

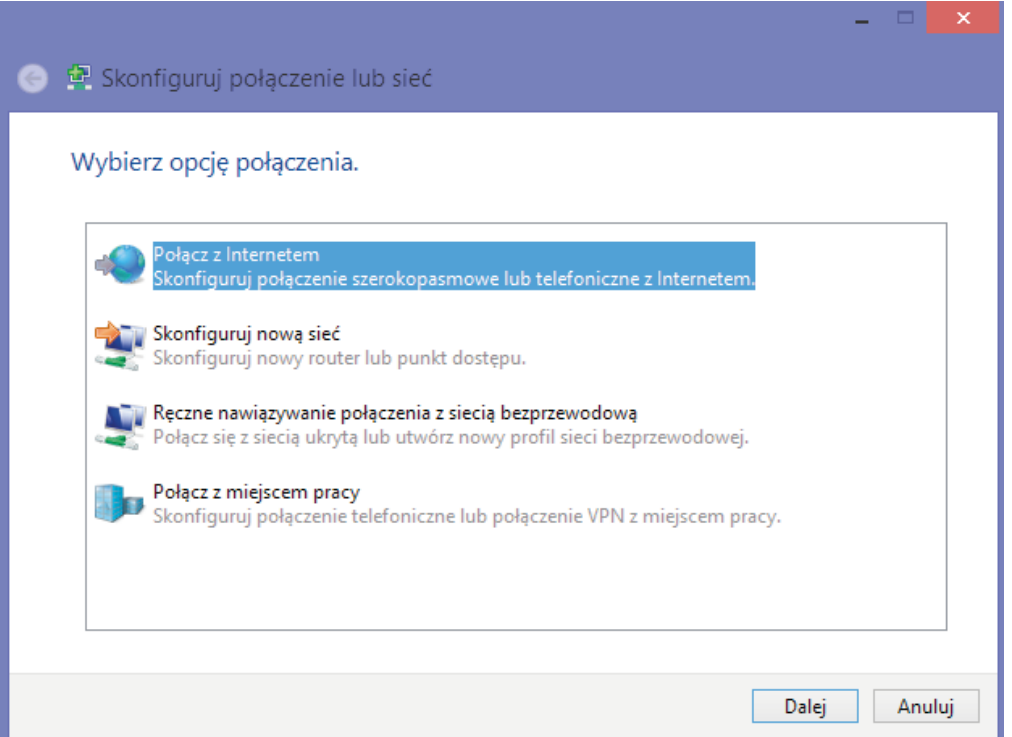

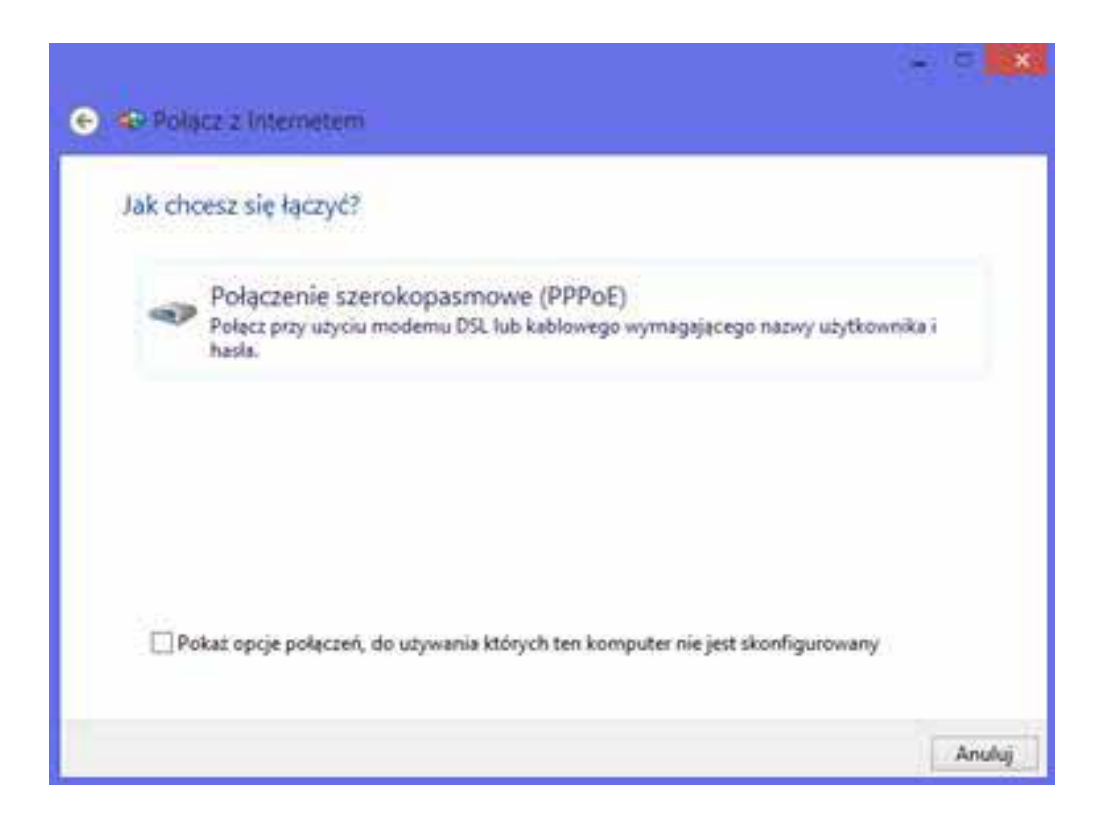

Zaznaczenie pola "Pokaż znaki" przy wpisywaniu hasła umożliwia zweryfikowanie jego poprawności. Dzięki zaznaczeniu opcji "Zezwalaj innym osobom na korzystanie z tego połączenia" z konfigurowanego połączenia internetowego będą mogli korzystać również posiadacze innych proli na komputerze.

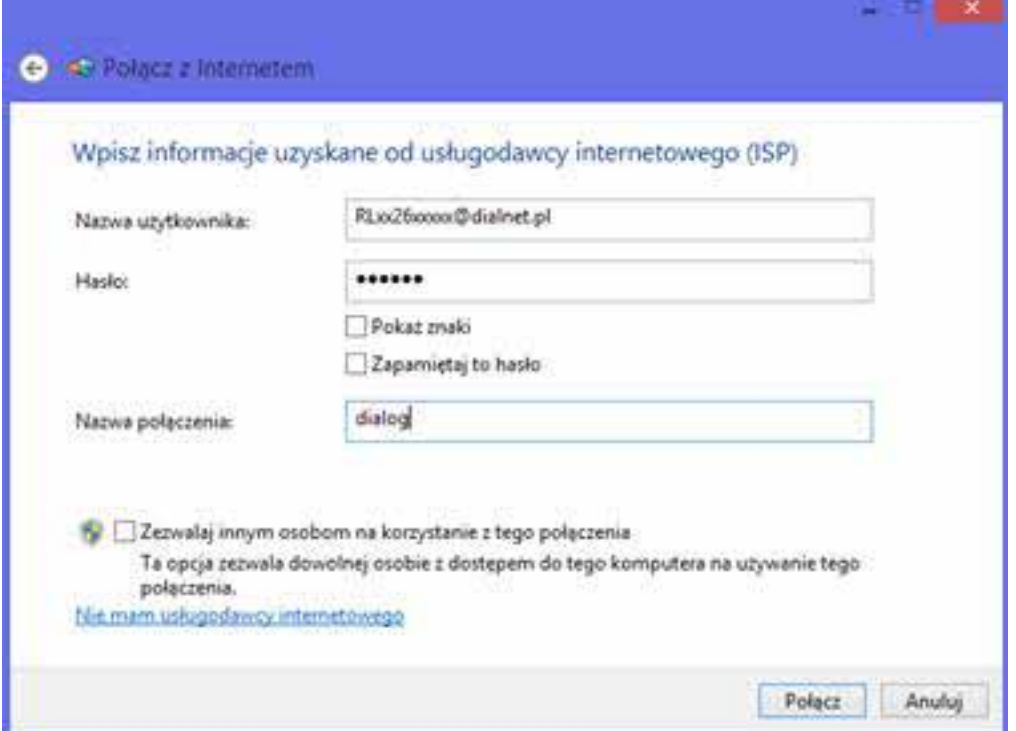

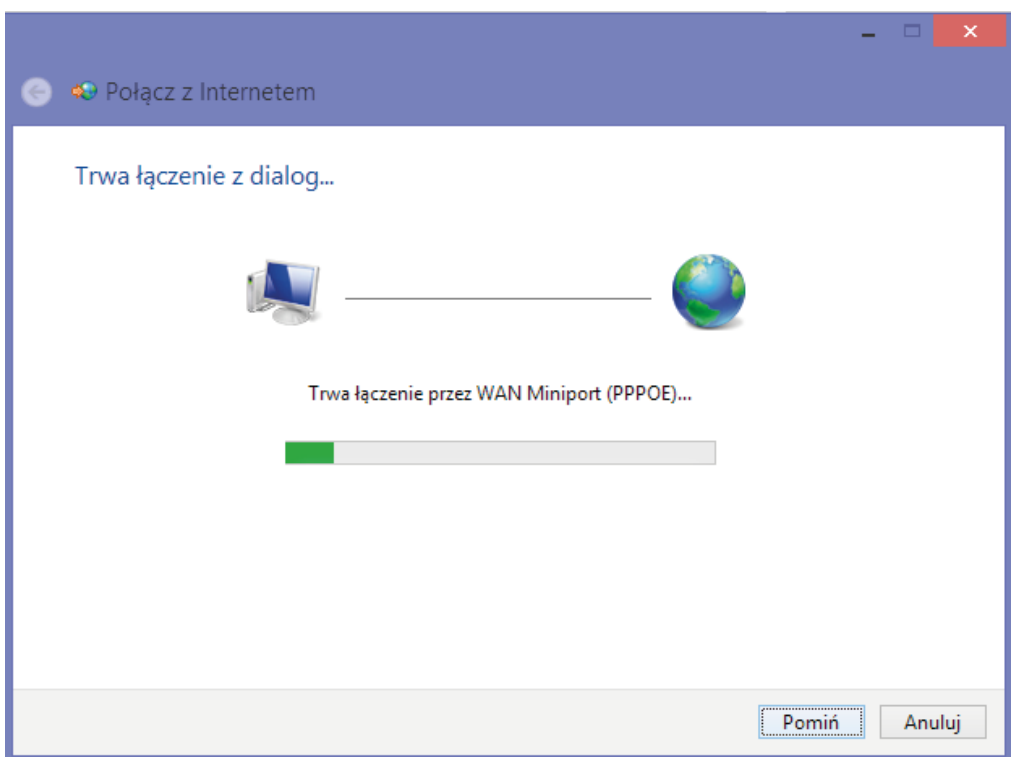

Po kliknięciu "Połącz" rozpocznie się rejestrowanie komputera w sieci, które może potrwać ok. 20 – 40 sekund.

Po kliknięciu "Przeglądaj Internet teraz" uruchomi się przeglądarka internetowa.